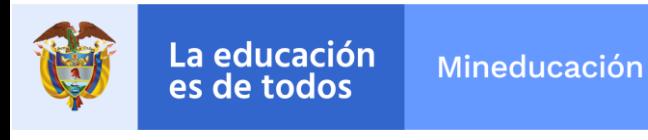

### **INSTRUCTIVO VARIABLE ALTERNANCIA**

El Ministerio de Educación Nacional desarrolló en el Sistema Integrado de Matriculas SIMAT, la variable ALTERNANCIA con el fin de identificar los estudiantes y las sedes habilitadas con los protocolos de bioseguridad para el retorno a clases presenciales con alternancia.

Esta variable se encuentra disponible en la versión 7.0.8.18 en ambiente de producción SIMAT y permite caracterizar los estudiantes de establecimientos educativos oficiales y privados que se encuentran matriculados en el sistema educativo y que manifiestan volver a clases presenciales de acuerdo a la disponibilidad de horarios, aulas y docentes de cada institución educativa.

Es importante indicar que, únicamente se pueden caracterizar con alternancia los alumnos que se encuentran en estado matriculado en el SIMAT, por lo tanto, esta variable es obligatoria en el momento de la matrícula de un estudiante.

Las pantallas que tendrán el campo alternancia serán:

# ➢ **MATRICULA >> MATRICULAR**

La variable será colocada en la columna final como se observa en la imagen.

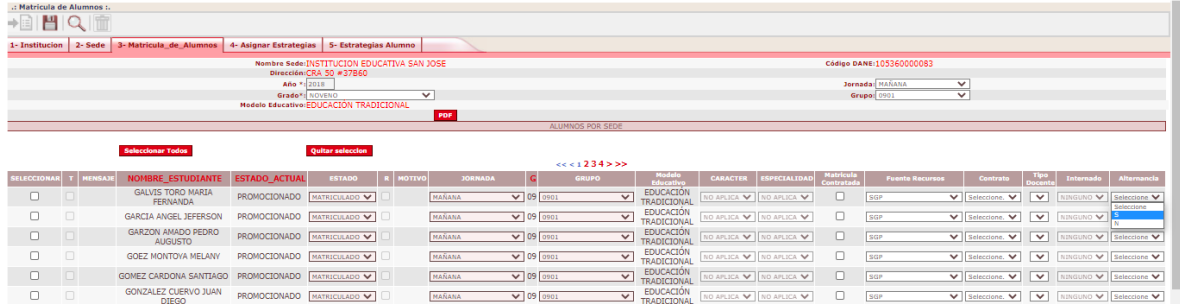

### **MATRICULA >> NOVEDADES**

El ajuste en esta página dependerá del nuevo estado que sea seleccionado:

Si se selecciona el estado graduado, el estudiante cambiará el estado a graduado y conservará el valor que tenga previamente caracterizado en la variable alternancia, el campo no será solicitado.

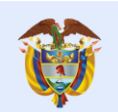

Si se selecciona el estado matriculado, se solicitará al final de los campos que ya existen el campo alternancia así:

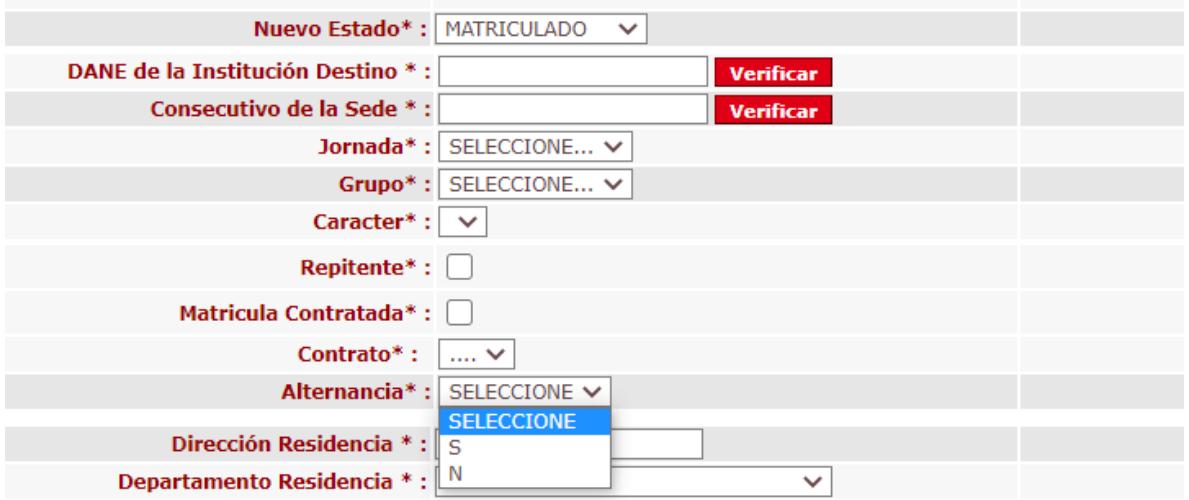

## ➢ **MATRICULA >> SELECTIVA PRIVADOS**

La variable será colocada en la columna final como se observa en la imagen.

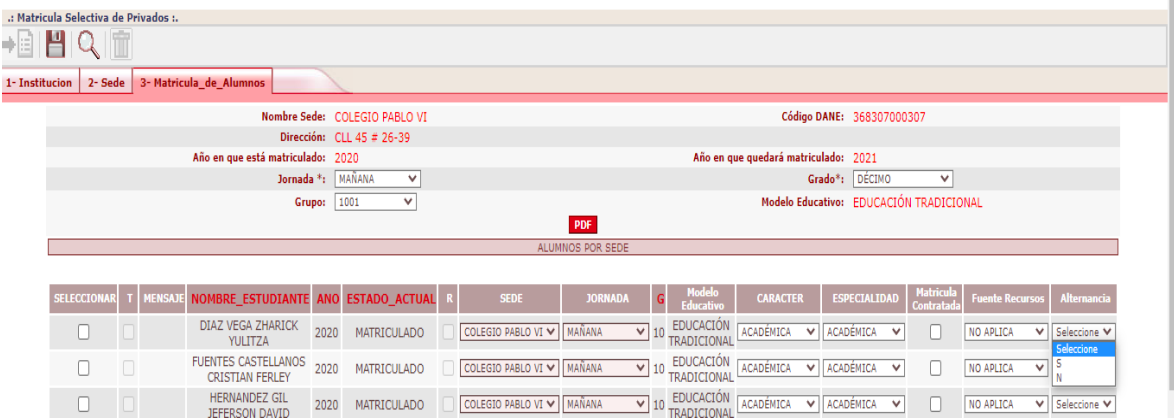

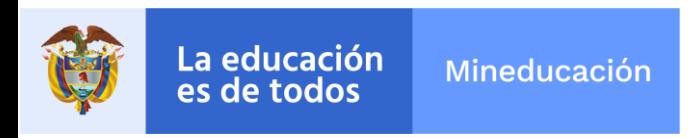

## ➢ **MATRICULA >> CICLOS**

La variable será colocada en la columna final como se observa en la imagen.

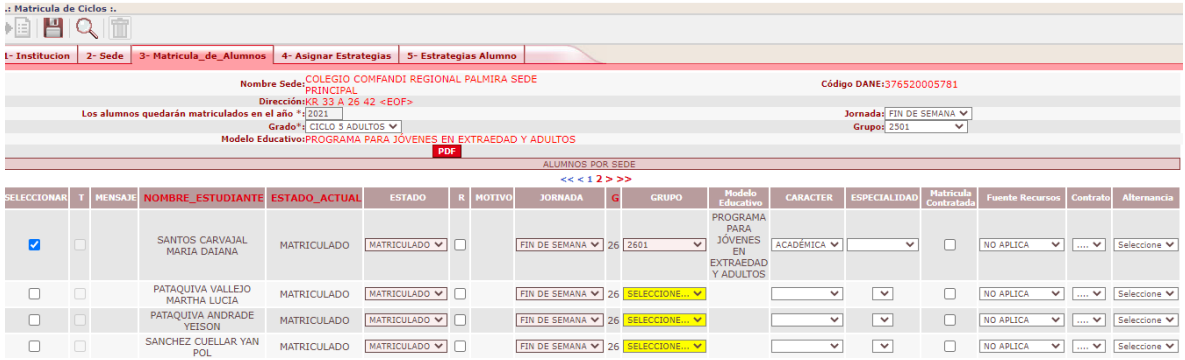

# ➢ **MATRICULA >> FAMILIARES.**

Esta opción funcionará como esta hasta el momento, es decir completando la información del familiar, una vez se salve, se preguntará (igual a como esta en el momento) el sector al que desea ingresar.

Si selecciona oficial, irá a la página de inscripción, en este caso al crear el estado del alumno, el campo alternancia quedará con valor null o vacío.

Al seleccionar privado hará lo que está haciendo ahora que es ir a la pantalla de novedades y permitir matricular al alumno, en este caso, si la variable alternancia está configurada para ser solicitada se solicitará y se le colocará al estado de matrícula creado el valor que le digite el usuario.

La pantalla se verá así:

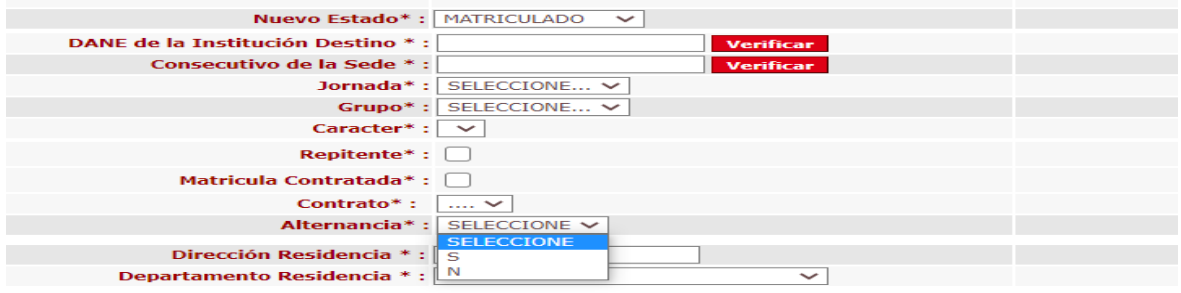

Calle 43 No. 57 - 14 Centro Administrativo Nacional, CAN, Bogotá, D.C. PBX: +57 (1) 222 2800 - Fax 222 4953 www.mineducacion.gov.co - atencionalciudadano@mineducacion.gov.co

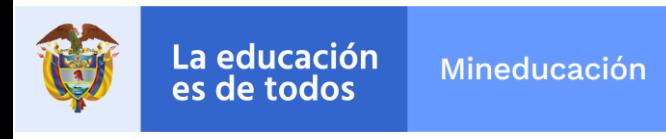

### ➢ **MATRICULA >> CAMBIOS A MATRICULADOS**

Los estudiantes que se despliegan en ésta página están en estado matriculado, si han sido caracterizados con la variable alternancia anteriormente ese valor será conservado, para el nuevo estado que se cree en esta pantalla se le colocará el valor que el usuario haya seleccionado.

La variable será colocada en la columna final como se observa en la imagen.

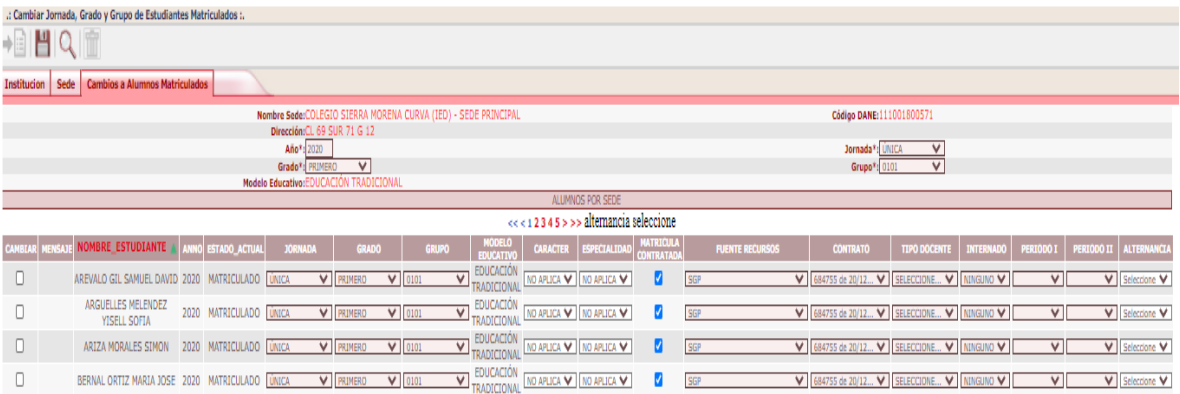

### **REPORTES**

### **DETALLADO ALTERNANCIA.**

Se creará por la opción reportes >> reportes planos un nuevo reporte llamado 43. DETALLADO ALTERNANCIA.

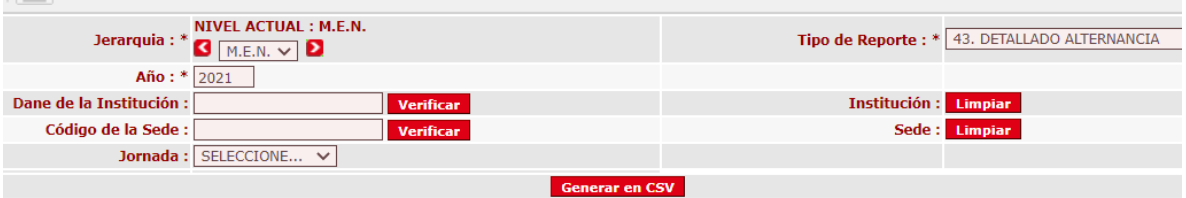

Los campos jerarquía y año son requeridos, no se podrá seleccionar jerarquía MEN.

Si no se selecciona institución, sede, jornada, saldrá en el reporte todas las instituciones, sedes, jornadas asociadas al año y la jerarquía seleccionada.

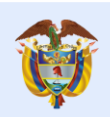

Los campos que saldrán en el reporte son:

- Año estado
- Departamento
- Municipio
- □ DANE institución
- Nombre institución
- DANE sede
- Consecutivo sede
- Nombre sede
- □ Sector de la sede
- Zona de la sede
- □ Tipo de identificación del estudiante
- Número identificación del estudiante
- Primer apellido
- □ Segundo apellido
- Primer nombre
- Segundo nombre
- Fecha de nacimiento
- Dirección de residencia
- Departamento de residencia
- Municipio de residencia
- $\Box$  teléfono

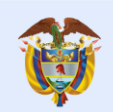

- Correo electrónico
- Último Estado
- Jornada
- Grado

Grupo

- □ Modelo
- Matricula contratada
- Discapacidad
- □ Capacidades excepcionales
- □ Apoyo académico especial
- $\square$  Etnia
- □ SRPA
- PER\_ID
- País de origen

Teléfono familiar o acudiente: si el estudiante tiene más de un familiar, se colocarán los teléfonos separados por una Barra vertical ("pipeline" |)

□ Alternancia valor SI, NO, NULL o vacío.

### **CONSOLIDADO ALTERNANCIA**

Se creará por la opción reportes >> reportes planos un nuevo reporte llamado 44. CONSOLIDADO ALTERNANCIA.

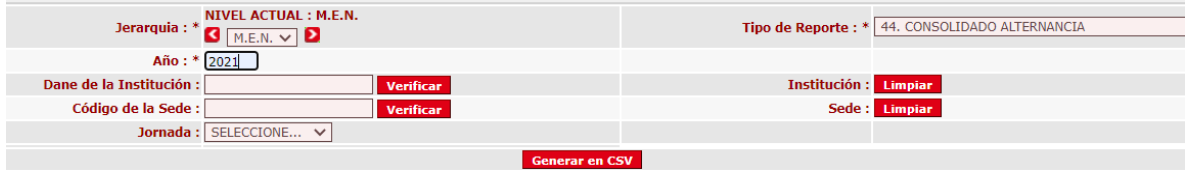

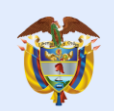

Los campos jerarquía y año son requeridos, se podrá seleccionar jerarquía MEN.

Si no se selecciona institución, sede, jornada, saldrá en el reporte todas las instituciones, sedes, jornadas asociadas al año y la jerarquía seleccionada.

Los campos que saldrán en el reporte son:

- Año estado
- Fecha de corte(dd/mm/yyyy): fecha del sistema en que se genere el reporte
- □ Entidad territorial certificada
- Departamento
- Municipio
- □ DANE institución
- Nombre institución
- DANE sede
- □ Consecutivo sede
- Nombre sede
- □ Sector sede
- □ Zona sede
- Matricula contratada
- Jornada
- Grado
- Grupo
- □ Modelo
- Alternancia

Total alumnos: Cuenta de la cantidad de estudiantes agrupada por las variables anteriores